# Free, easy, and accurate!

## How to create an Excel wage list in QuickBooks (desktop) and e-file with UI eServices.

### 1. In Quickbooks, generate the Tax form worksheet for the correct quarter.

From the main menu, choose Employees, Payroll Tax Forms & W-2's, Tax Form Worksheets in Excel. Enter the date range and click Get Quickbooks Data. This will take you to an Excel workbook. You may have to click "Enable Macros" if you've never used this report before.

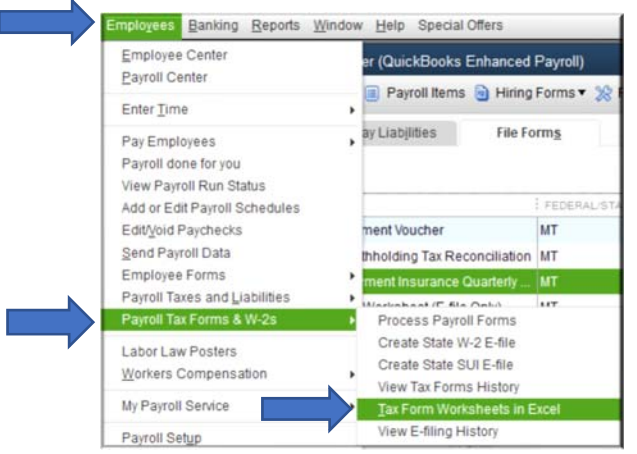

### 2. The MT - Unemployment Insurance section of the Excel report is the second section on this report.

You will copy the social security numbers, names and wages as two separate blocks as outlined below. The gross wages are in the column labeled  $\text{ISTT}$ . Do not copy the Wage Base column as that column contains the net taxable wages per Quickbooks' calculations. UI eServices needs only the gross wage information in the upload.

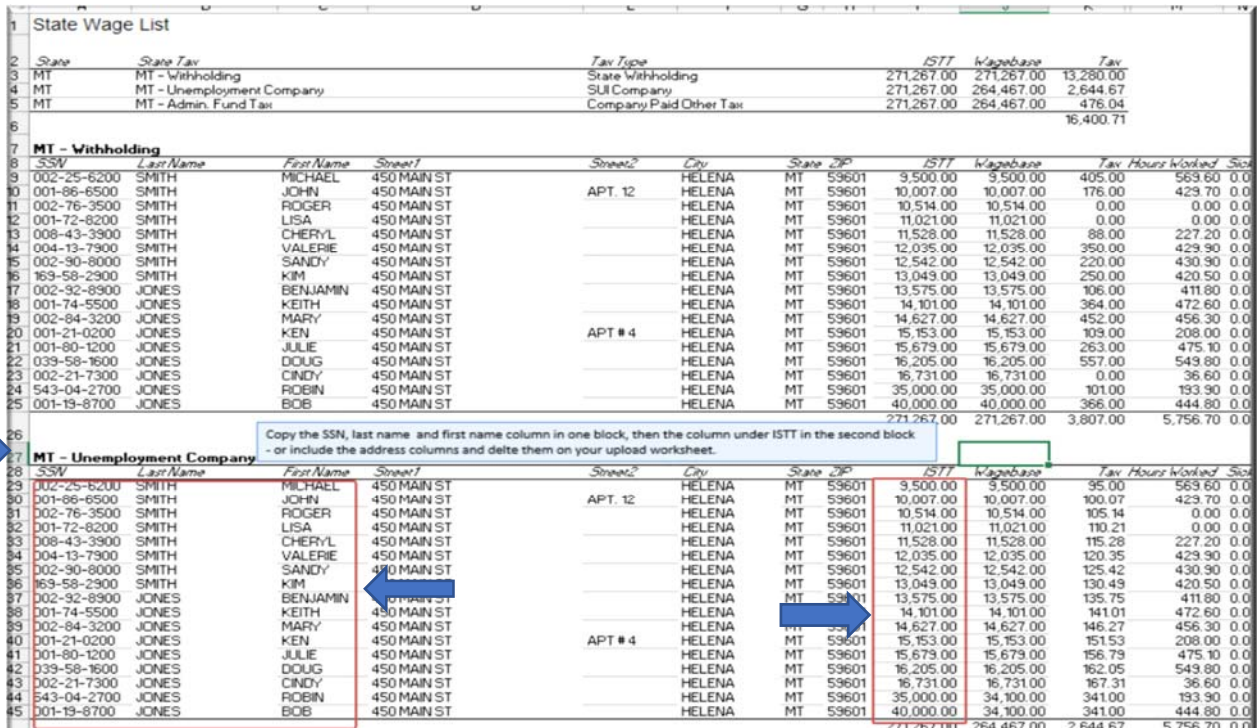

- 3. Create a new Excel file, then add the wage information in the format shown below:
	- a. Enter the employee wage counts as of the  $12<sup>th</sup>$  day of the first, second, and third month in the top row.
	- b. Copy/paste the first block of social security numbers and names on the second row from the excel export.
	- c. Copy/paste the gross wage information in the ISTT column into column D next to the names. (Excess wages will be calculated by UI-eServices).
	- d. Save the file. Do not change the name of the worksheet from Sheet1.

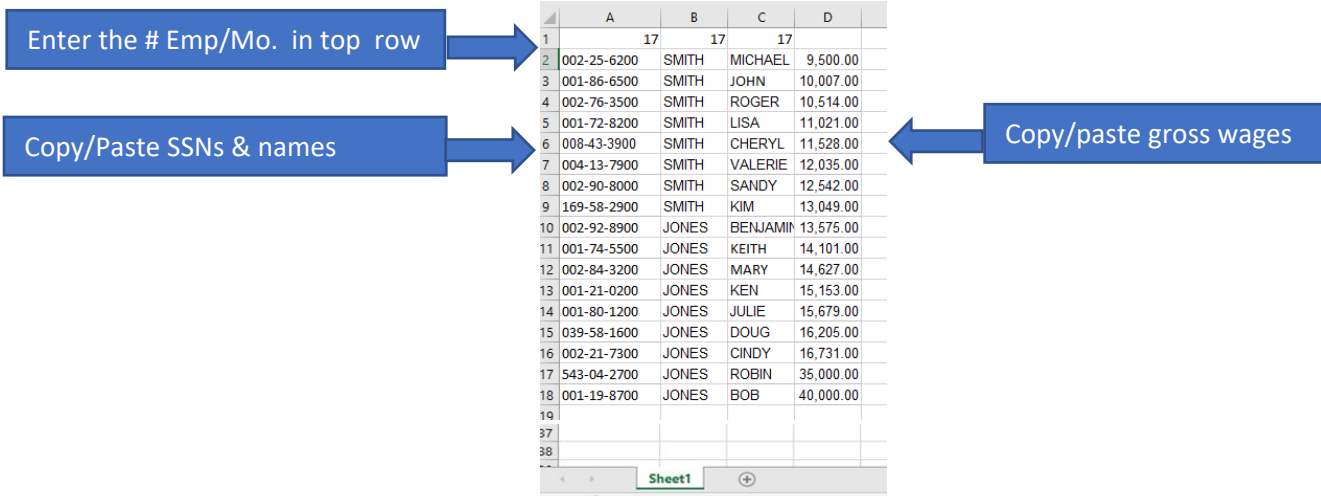

- 4. Now go to UI eServices, import the file and submit the report.
- a. Sign into UI e-services, click on the UI Account number, then click File Now.
- b. Select File a report with wages, then click Import to upload the file to the report. Browse and upload the file to populate the report with the employee counts and wage information.
- c. Check the totals, click **Submit**, and enter your e-signature password.
- d. A pdf version of your report will be generated to print or save for your records.

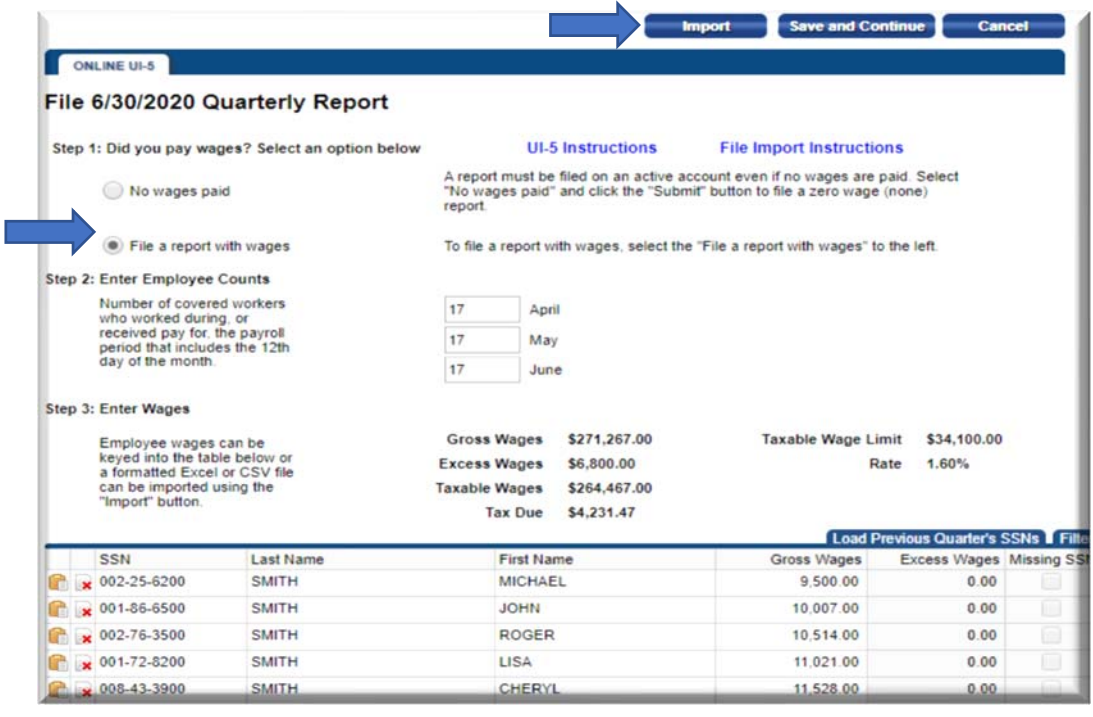

 5. Make the payment on UI eServices (you can choose the due date of the report) or print a voucher for a check payment.

### Why doesn't my excess match what UI eServices has calculated?

Every year, we make corrections to reports filed electronically or by paper using other software. We have found that these are the most common reasons for excess problems/differences with other software.

- A. Social Security number errors The social security number of one of your employees whose wages exceeded the taxable wage base was changed or corrected during the year by you or the UI tax unit. Review the previously filed reports. If you find that one of your older reports has a different social security number for an employee, please call our office to clarify why the social security number is different. If there is an error on a previous report, you should amend that report first on UI eServices, then submit the current quarter's report and the excess will be corrected.
- B. Voided check In some cases, when a payroll check is voided and re-issued, software may treat the check as if it was still valid when calculating excess (even though it disregards it when generating the gross wages).
- C. Irregular treatment of some payroll items Sometimes a software program does not treat a certain type of payroll item as subject to SUTA when calculating the excess wages. The excess will be off by the amount in that pay type. The most common situation has occurred with bonuses and flex plans.
- D. Predecessor wages If your company purchased another business and a transfer of experience was done, UI law requires you to calculate excess using the wages paid by the other business during the year. This lowers the taxes of the purchaser (successor). However, many employers don't have those payroll records which is why we recommend that they utilize e-Services if they have employees who are going to earn more than the taxable wage base.

 Therefore the excess wages will be higher (and your taxes will be lower) than your software's calculation. This is because your company file does not know what those predecessor wages are. If you change the organization type of a business, or have a mandatory transfer from an acquisition, the only way to correctly calculate excess (and save UI taxes) is to upload the gross wages and let eServices make the calculation. Otherwise, if the employees earn more than the taxable wage base from both employers, the excess will be wrong.

 If you have any questions about these issues, please do not hesitate to contact us at (406) 444-3834, option 3.